チーム用

# 野球ねっと チーム登録マニュアル

第 1.1 版

2022 年 10 月 17 日

青森県軟式野球連盟

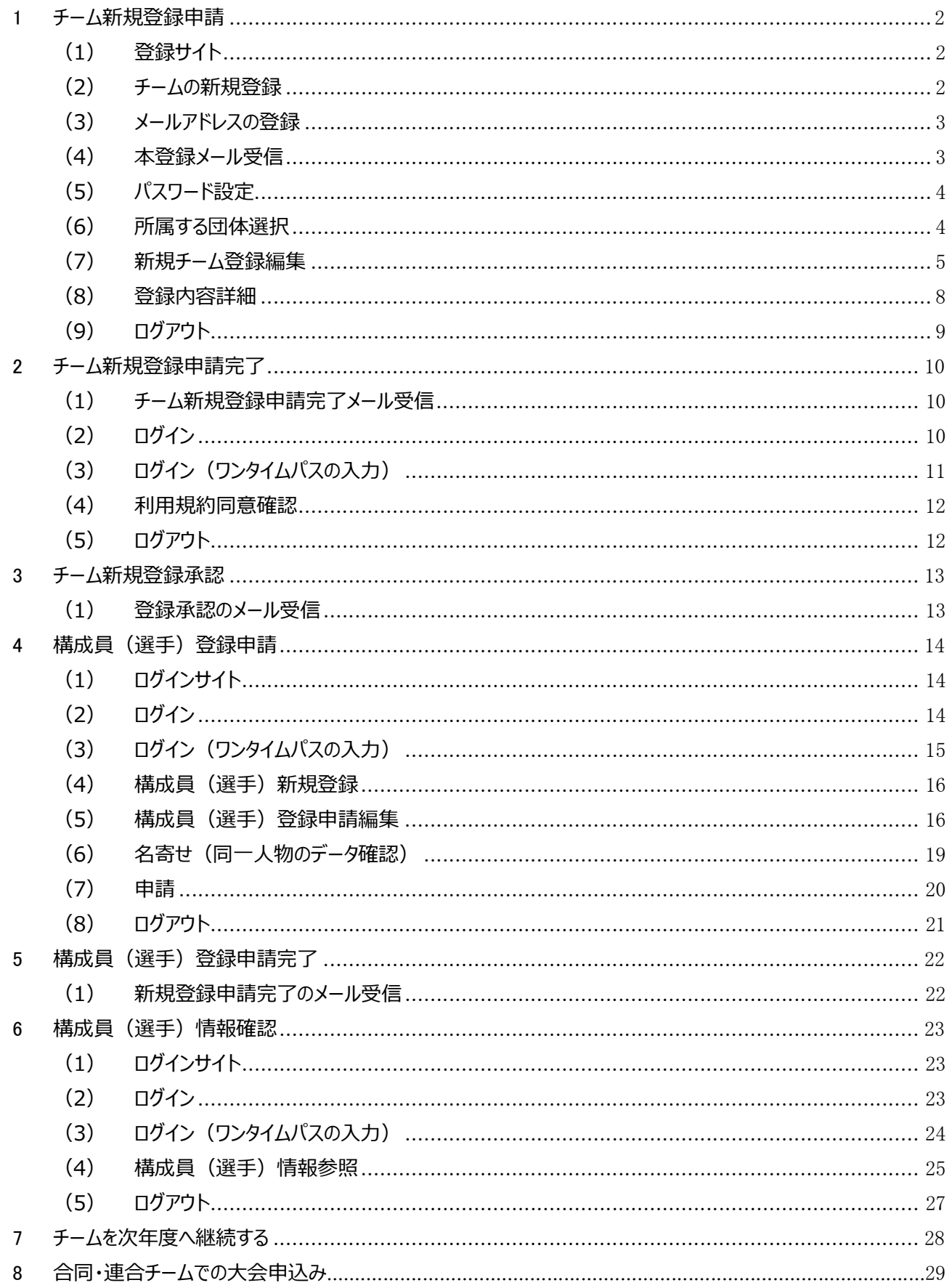

## 一目次一

## 1 チーム新規登録申請

(1)登録サイト

・以下の URL サイトを開く。

URL: https://yakyu-net.jp/

#### (2)チームの新規登録

・「チームの新規登録はこちら」をクリックする。

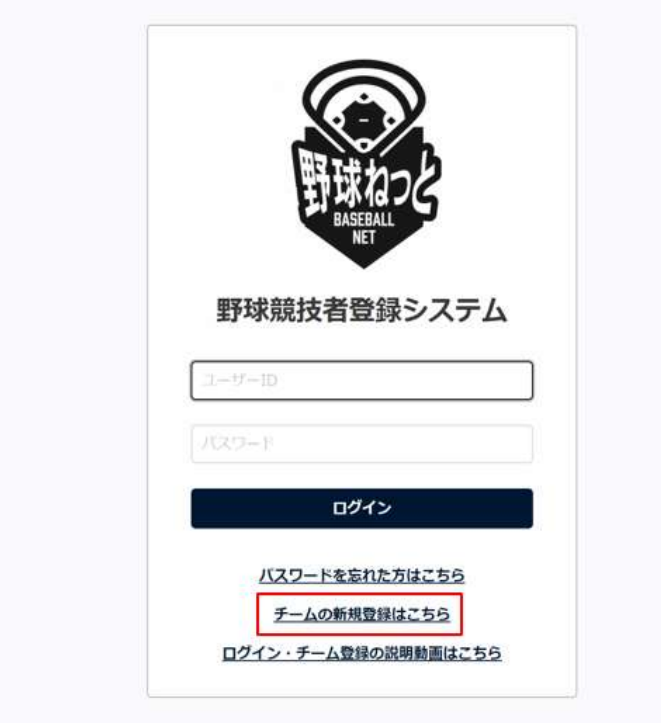

(3)メールアドレスの登録

・担当者のメールアドレスを入力し、「送信」をクリックする。

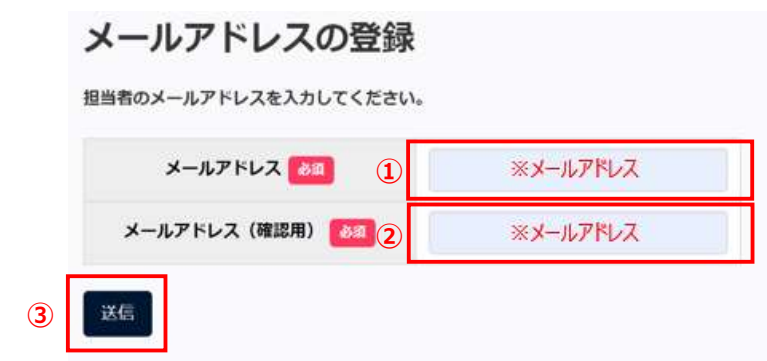

- (4)本登録メール受信
	- ・(3)で入力した担当者のメールアドレスに以下のメールが届くので、メール内の URL をクリックする。

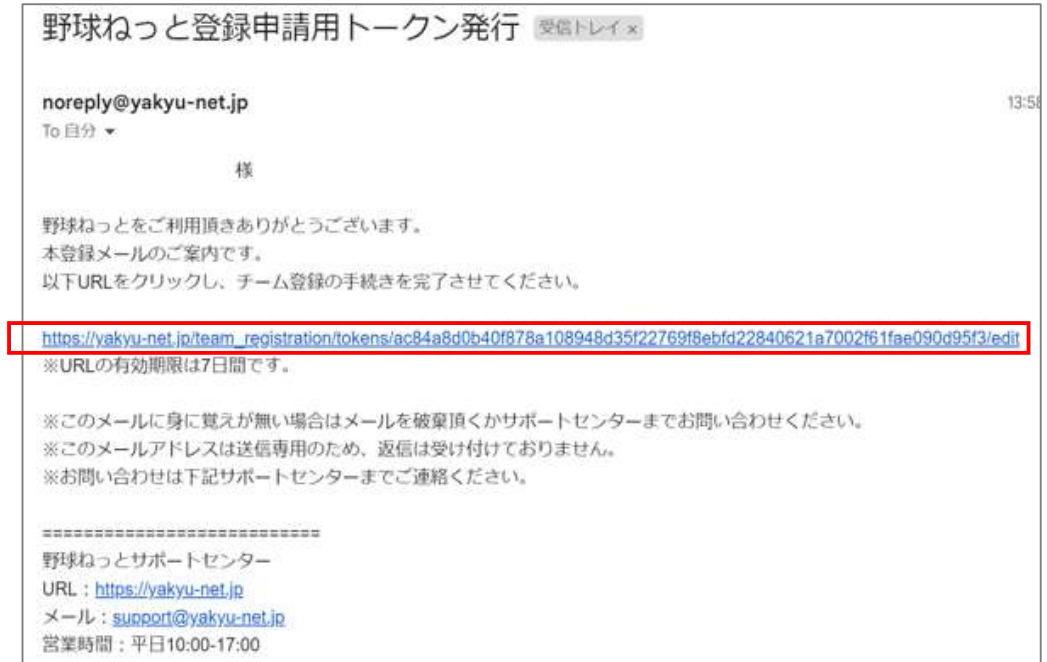

#### (5)パスワード設定

・任意のパスワードを設定し、「送信」をクリックする。 ※設定したパスワードは必ず控えてください。

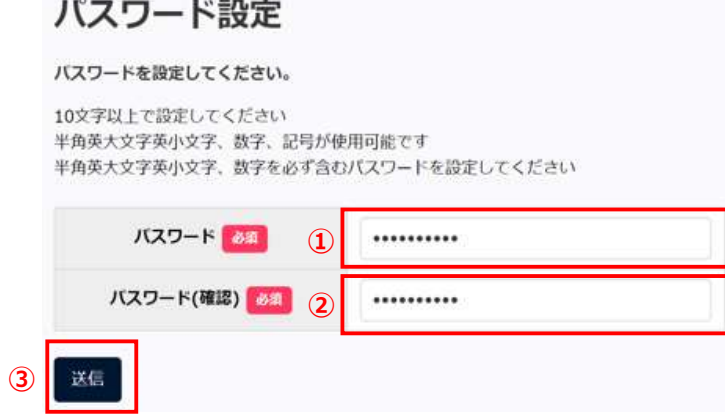

#### (6)所属する団体選択

・所属する団体選択し、「新規登録」をクリックする。

- ① 中央団体 : 全日本年式野球連盟
- ② 中央団体 : 青森県軟式野球連盟
- ③ 中央団体/支部団体 : 青森県軟式野球連盟〇〇支部 ※○○は各所属支部

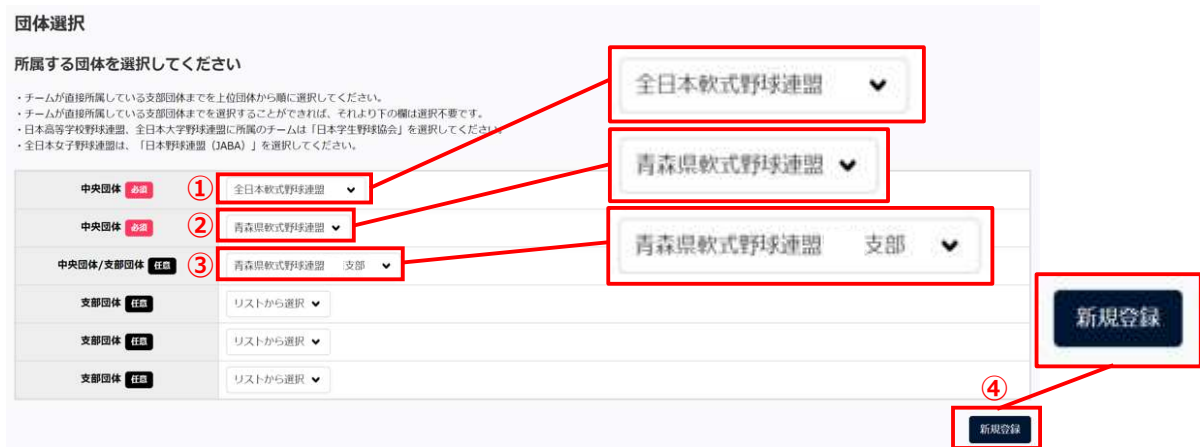

(7)新規チーム登録編集

・以下の項目を入力及び選択し、「申請」をクリックする。

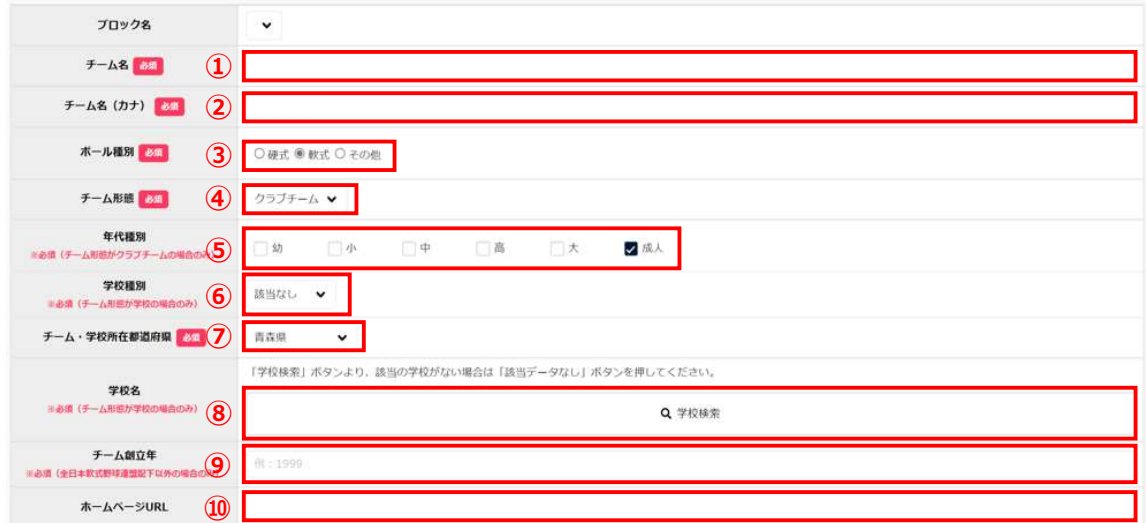

- チーム名:チーム名を入力
- チーム名(カナ):チーム名をカナ入力
- 3 ボール種別:「軟式」にチェック
- チーム形態:「企業」、「学校」、「クラブチーム」の中から選択
- 年代種別:「小」、「中」、「成人」の中から選択
- 6 学校種別: 4で「学校」を選択の場合のみ、必須
- チーム・学校所在都道府県:「青森県」を選択
- 8 学校名: ④で「学校」を選択の場合のみ、必須。「学校検索」で学校名がない場合は、 「該当データなし」をクリック。
- チーム創立年:※任意
- ホームページ URL:※任意

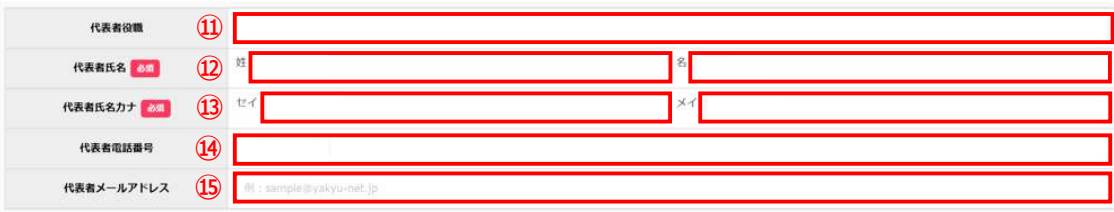

代表者役職:※任意

- 代表者氏名:代表者の「姓」、「名」を入力
- 代表者氏名カナ:代表者の「姓」、「名」をカナ入力
- 代表者電話番号:代表者の電話番号を入力
- 15 代表者メールアドレス: ※任意

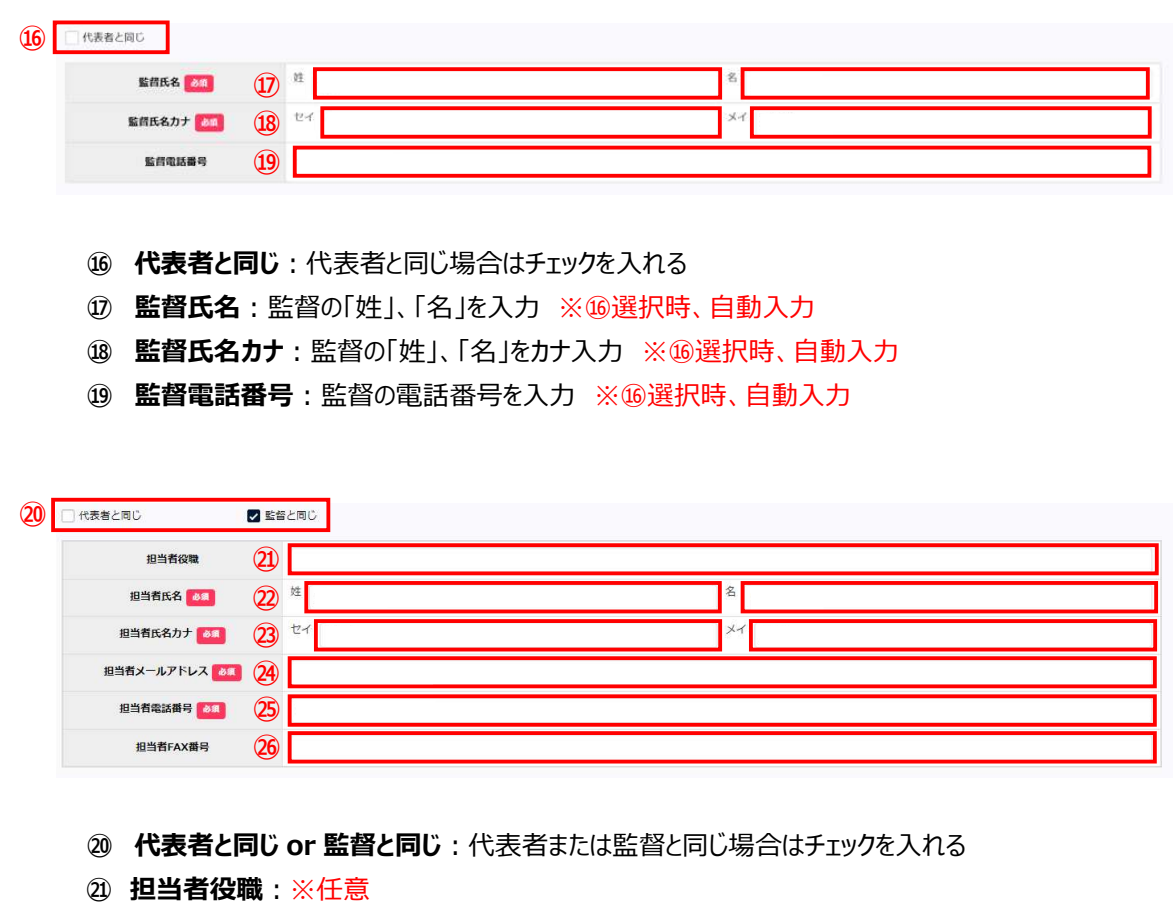

- ② 担当者氏名:担当者の「姓」、「名」を入力 ※2選択時、自動入力
- 23 担当者氏名カナ:担当者の「姓」、「名」をカナ入力 ※2選択時、自動入力
- 24 担当者メールアドレス:担当者のメールアドレスを入力
- ㉕ 担当者電話番号:担当者の電話番号を入力 ※⑳選択時、自動入力
- ㉖ 担当者FAX番号:※任意

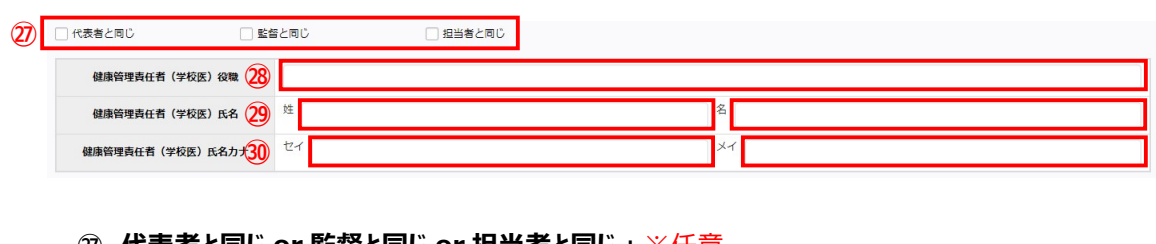

- ㉗ 代表者と同じ or 監督と同じ or 担当者と同じ:※任意
- ㉘ 健康管理責任者(学校医)役職:※任意
- ㉙ 健康管理責任者(学校医)氏名:※任意
- ㉚ 健康管理責任者(学校医)氏名カナ:※任意

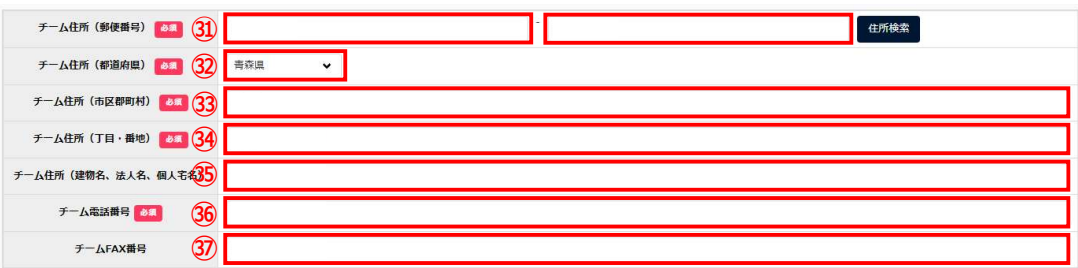

- 3 チーム住所 (郵便番号): チーム所在地の郵便番号を入力
- ㉜ チーム住所(都道府県):「青森県」を選択
- 3 チーム住所(市区郡町村): チーム所在地の市区郡町村を入力
- 9 チーム住所 (丁目·番地): チーム所在地の丁目·番地を入力
- 55 チーム住所(建物名、法人名、個人宅名):※任意
- ㊱ チーム電話番号:チーム所在地の電話番号を入力
- ㊲ チームFAX番号:※任意

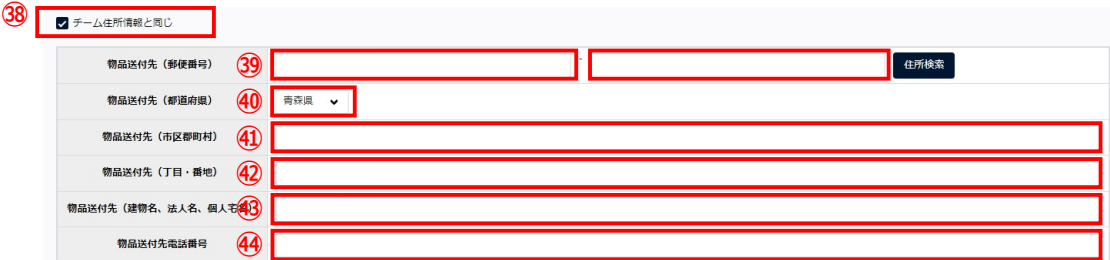

- 33 チーム住所情報と同じ:チーム住所情報と同じ場合はチェックを入れる
- **⑨ 物品送付先(郵便番号):**物品の送付先郵便番号を入力 ※ ®選択時、自動入力
- **④ 物品送付先 (都道府県)**:「青森県」を選択 ※ ③選択時、自動入力
- 40 物品送付先 (市区郡町村): 物品の送付先市区郡町村を入力 ※38選択時、自動入力
- <sup>4</sup> 物品送付先 (丁目·番地): 物品の送付先丁目·番地を入力 ※3選択時、自動入力
- **43 物品送付先 (建物名、法人名、個人宅名): ※任意 ※ 3 選択時、自動入力**
- 44 物品送付先電話番号を入力 ※ 38選択時、自動入力

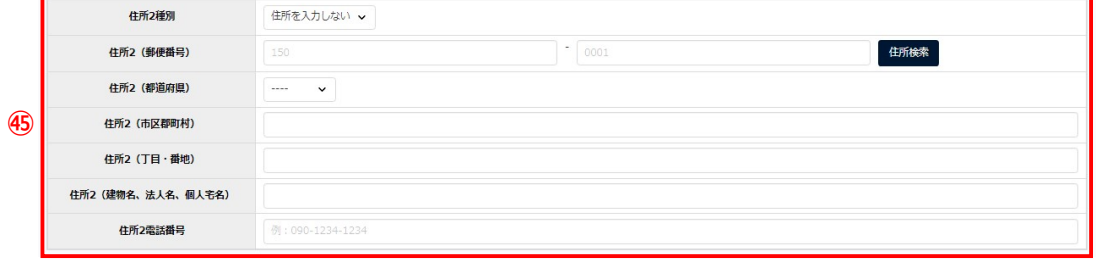

㊺ ※任意

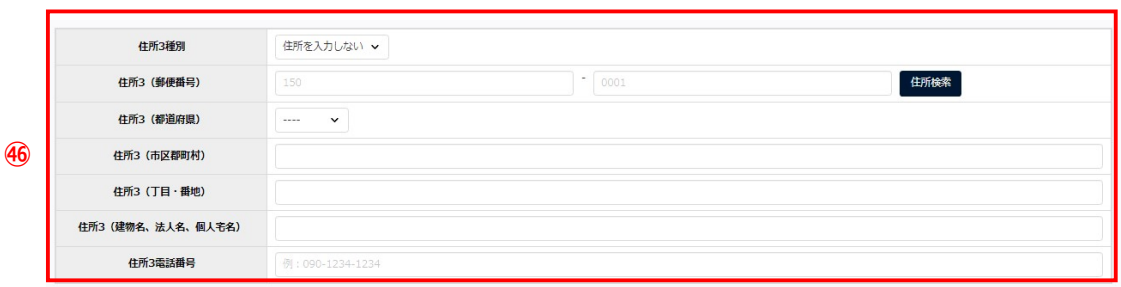

#### ㊻ ※任意

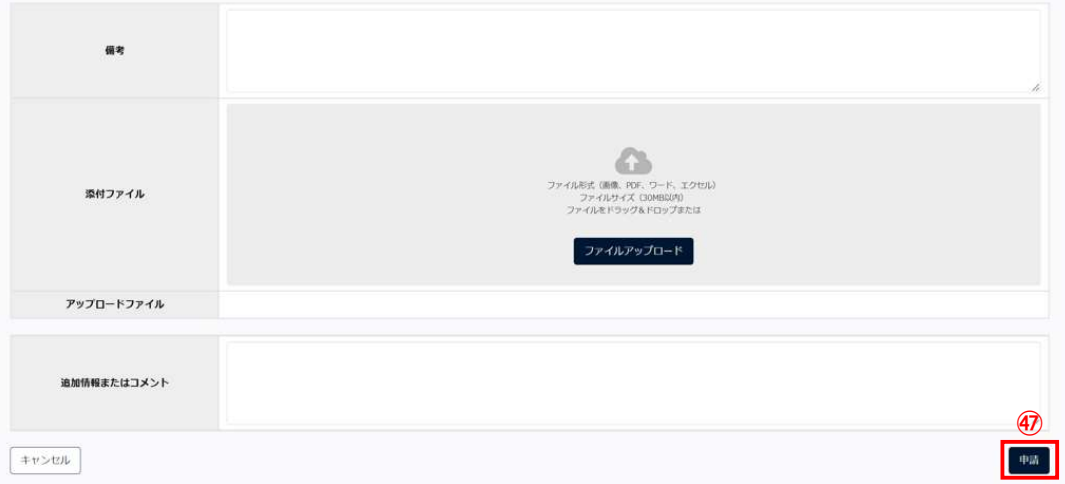

#### ㊼ 申請:入力した内容を再度確認し、「申請」をクリックする

#### (8)登録内容詳細

・「申請しました」を確認。情報を保管したい方は画面最下部の「PDF 出力」をクリックし、保存する。

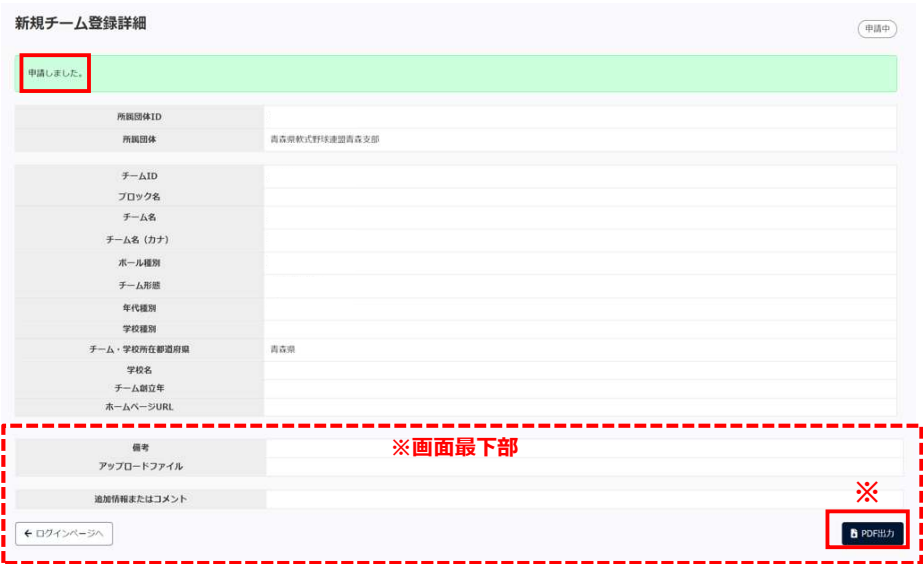

(9)ログアウト

・「ログインページへ」をクリックし、画面を閉じる。

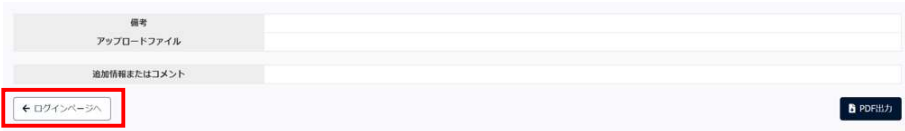

◎チーム新規登録申請の受信メール(支部) メール本文

青森県軟式野球連盟○○支部 様

○○○〇 により チーム新規登録が申請されました。

野球ねっとにログインし、以下 URL よりご確認ください。

チーム新規登録申請受信 http://yakyu-net.jp/admin/workflow/approvals/37178

※このメールアドレスは送信専用のため、返信は受け付けておりません。 ※お問い合わせは下記サポートセンターまでご連絡ください。

=========================== 野球ねっとサポートセンター URL: https://yakyu-net.jp メール: support@yakyu-net.jp 営業時間:平日 10:00-17:00

## 2 チーム新規登録申請完了

(1)チーム新規登録申請完了メール受信

・以下のメールが届き次第、URL をクリックする。

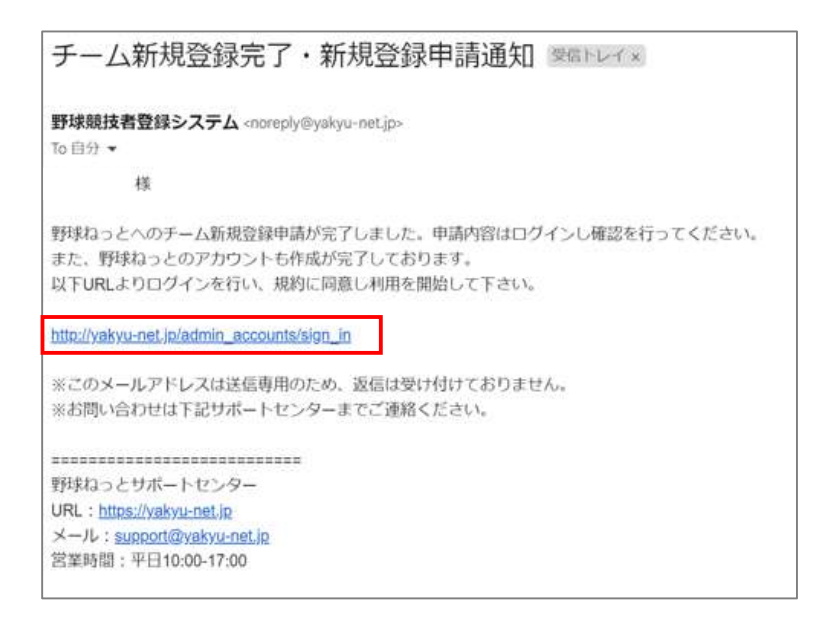

### (2) ログイン

・担当者のメールアドレスとパスワードを入力し、「ログイン」をクリックする。

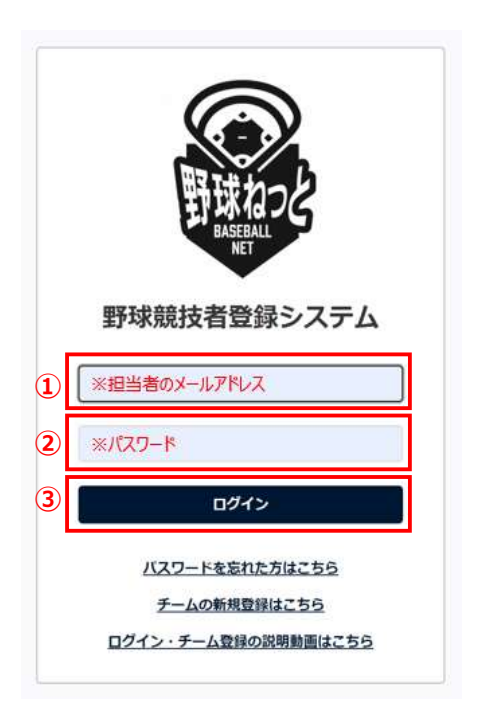

(3)ログイン(ワンタイムパスの入力)

・担当者のメールアドレスに、野球ねっとからワンタイムパスが送付される。 ・受信したメールを開き、ワンタイムパスを 10 分以内に認証コードに入力し、「認証」をクリックする。 ※ワンタイムパスは毎回変わります。

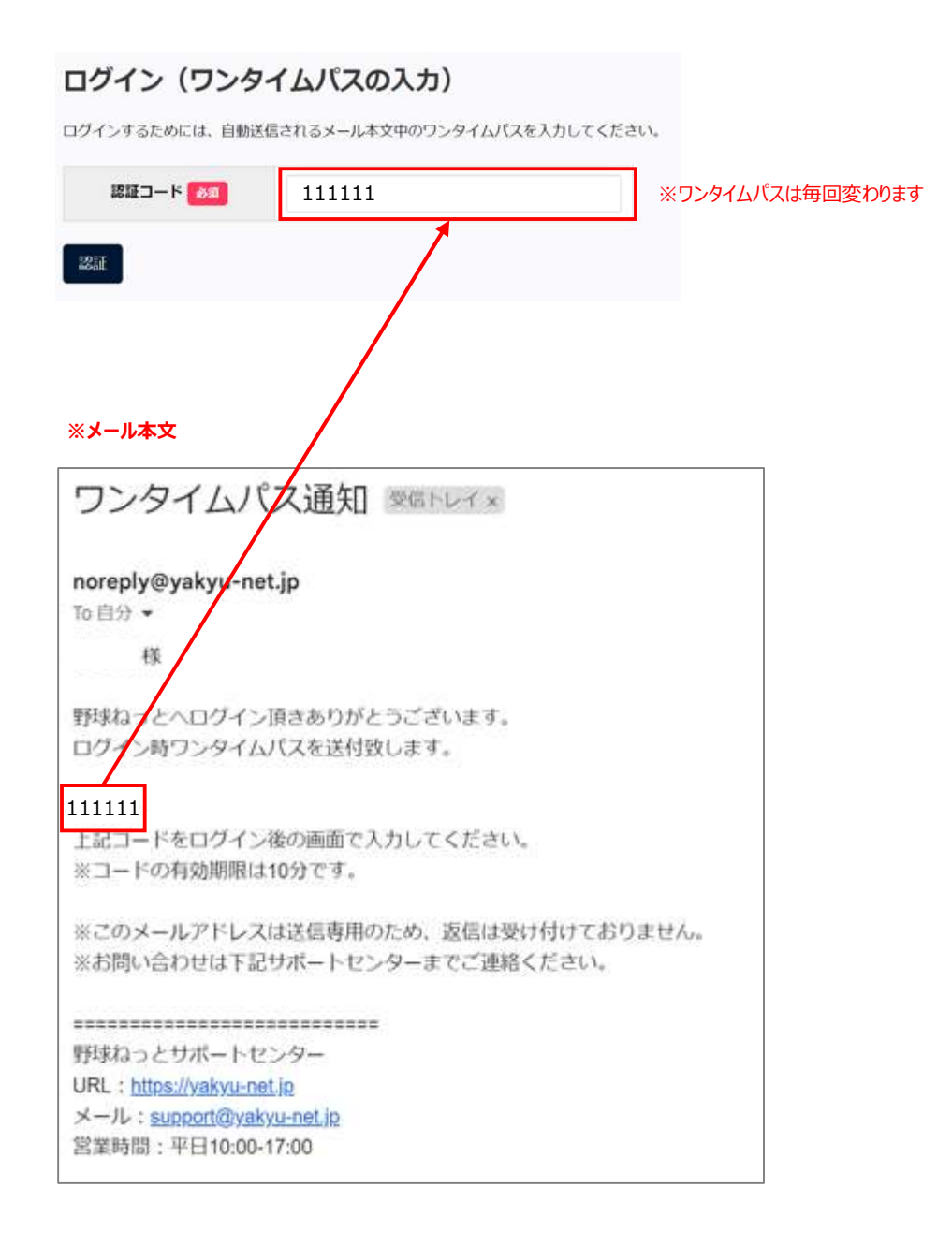

#### (4) 利用規約同意確認

・「利用規約に同意する」にチェックを入れ、「同意する」をクリックする。

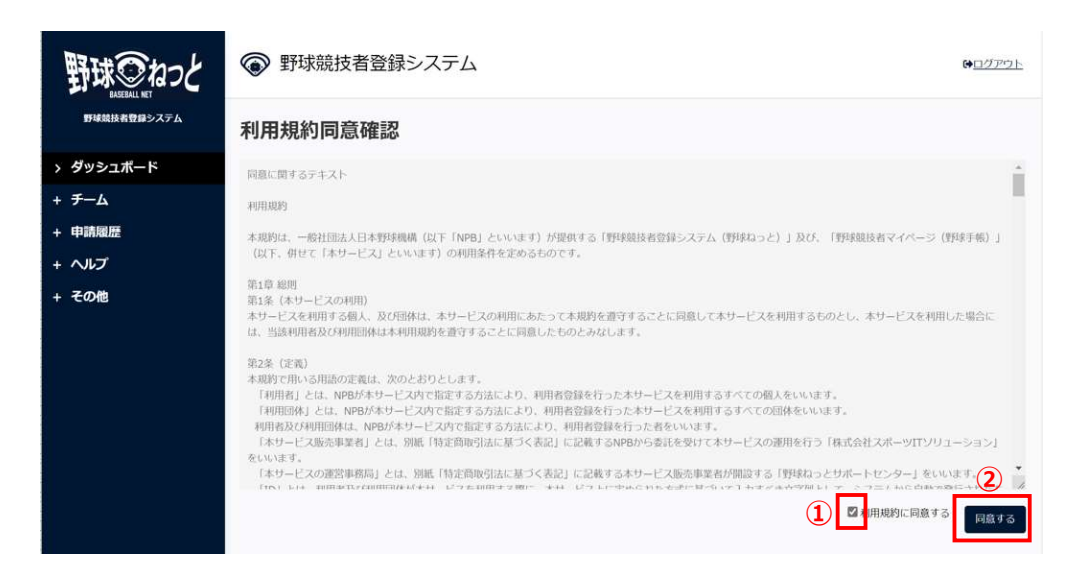

#### (5) ログアウト

・「ログアウト」をクリックし、ログアウトする。

※この時点でチーム登録は完了しておりませんので、構成員 (選手) 登録は出来ません。

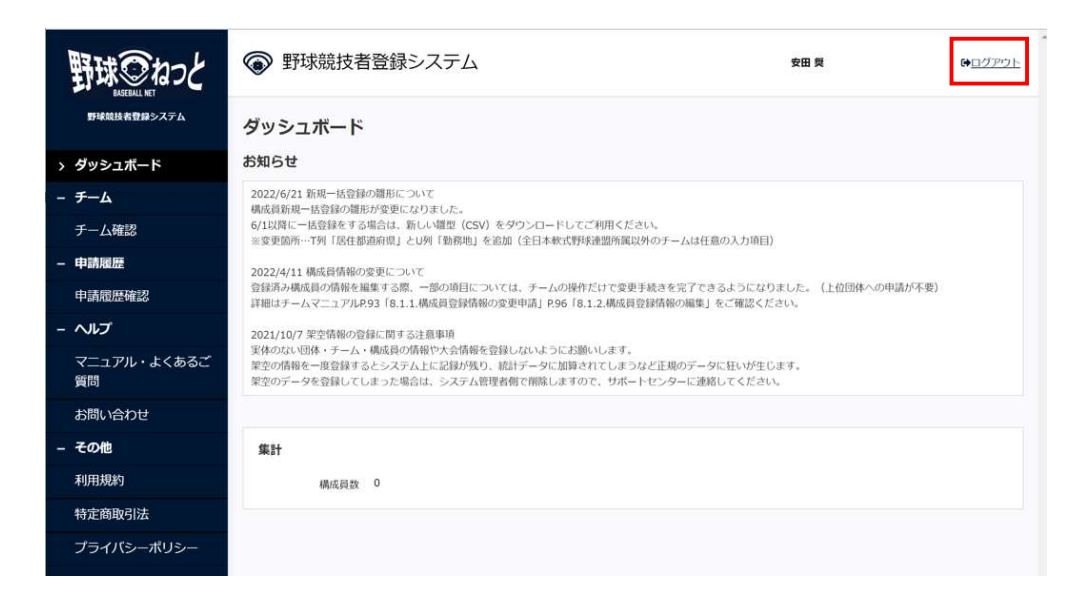

## 3 チーム新規登録承認

(1)登録承認のメール受信

・所属支部より、以下のメールを受信し、承認完了。 ※このメールを受信後、構成員 (選手) 登録が可能

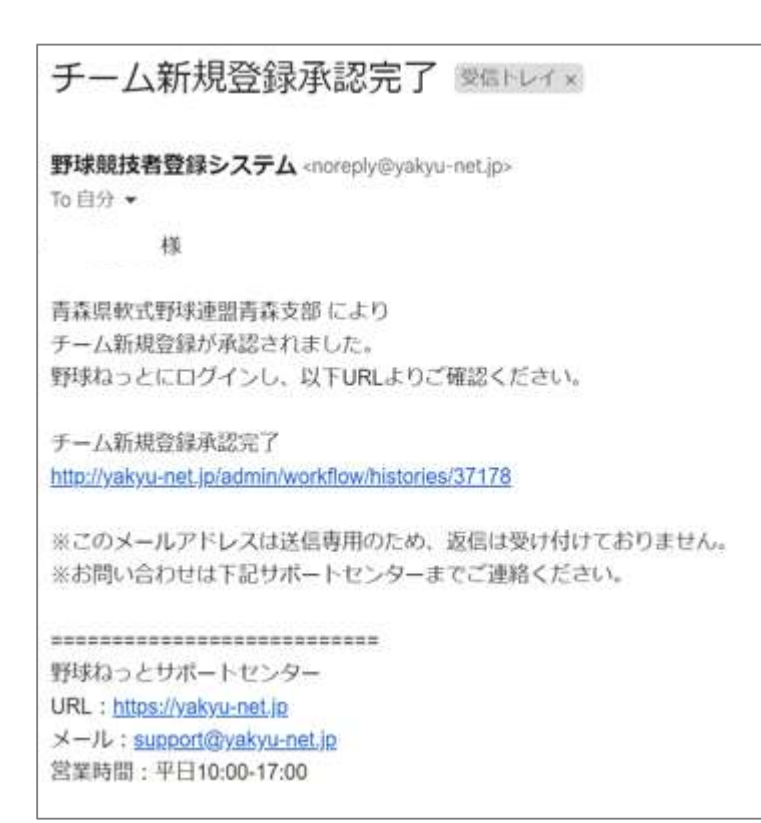

## 4 構成員(選手)登録申請

(1) ログインサイト

・以下の URL サイトを開く。

URL: https://yakyu-net.jp/

(2) ログイン

・担当者のメールアドレスとパスワードを入力し、「ログイン」をクリックする。

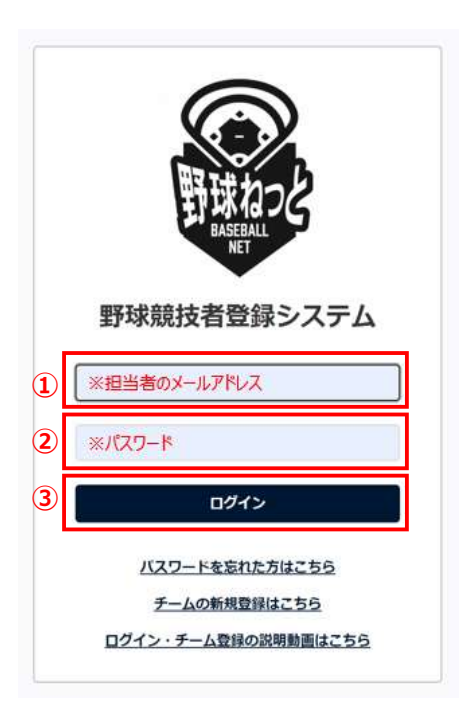

(3)ログイン(ワンタイムパスの入力)

・担当者のメールアドレスに、野球ねっとからワンタイムパスが送付される。 ・受信したメールを開き、ワンタイムパスを 10 分以内に認証コードに入力し、「認証」をクリックする。 ※ワンタイムパスは毎回変わります。

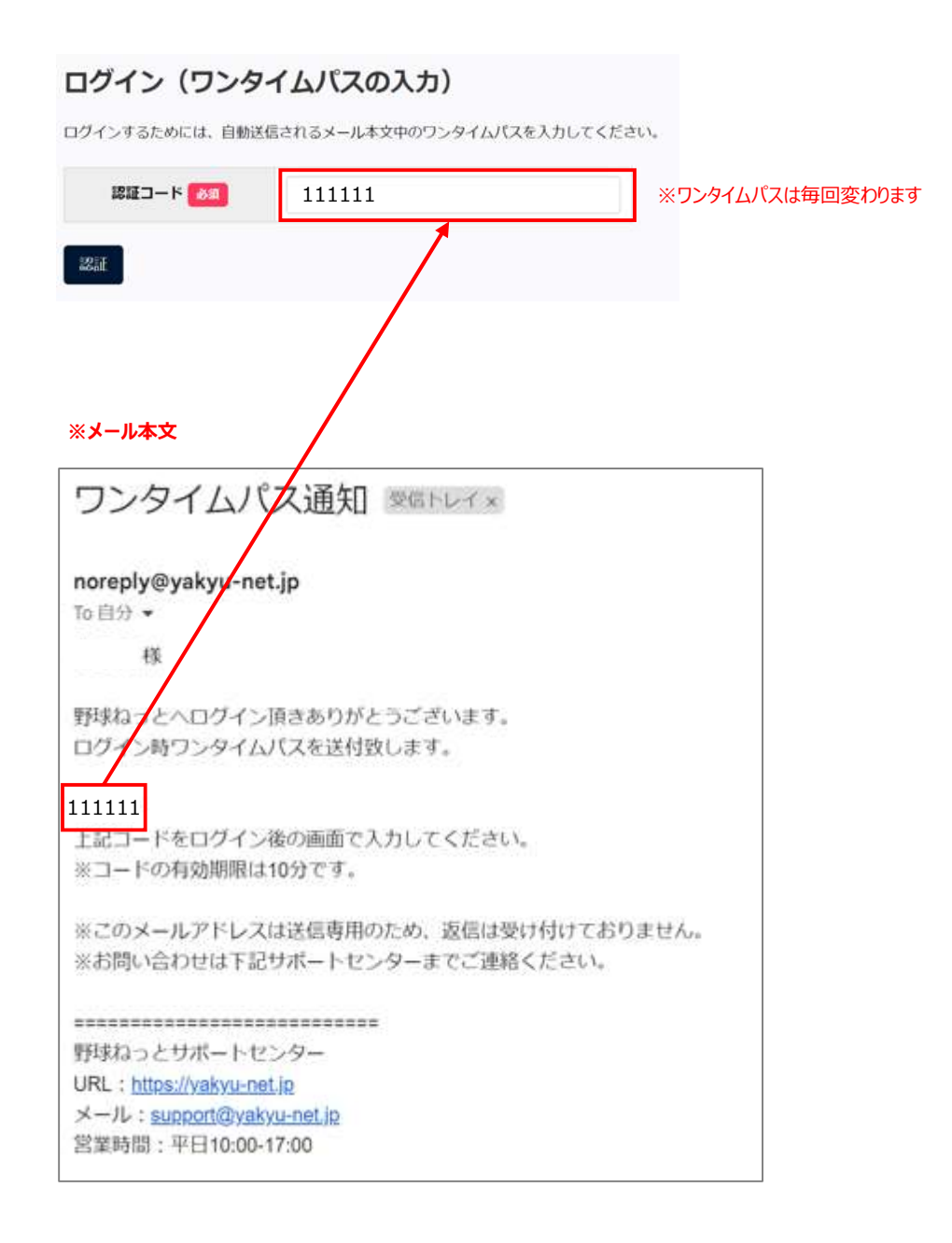

(4)構成員(選手)新規登録

・画面左側メニューの「構成員」→「登録申請」→「新規登録」をクリックする。

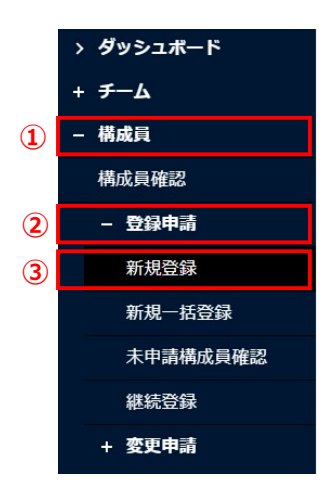

(5)構成員(選手)登録申請編集

・構成員(選手)の登録を行う。

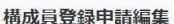

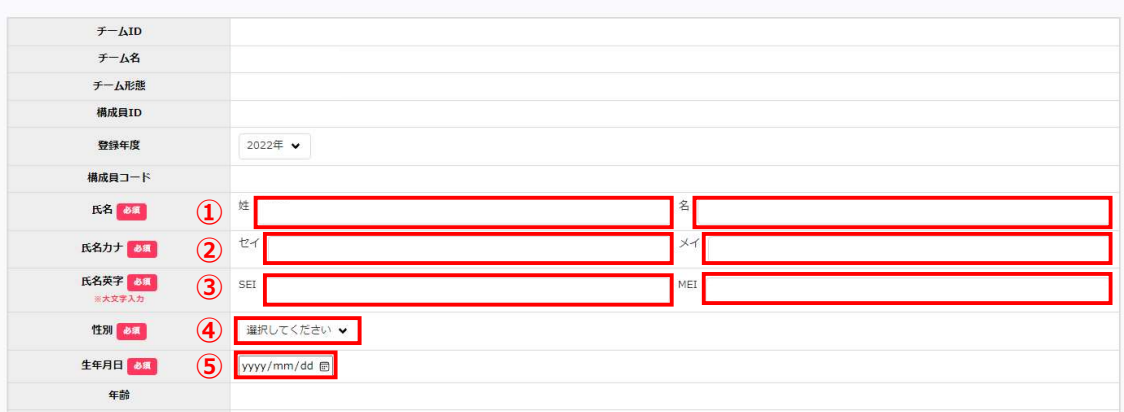

- 氏名:選手の姓・名を漢字入力
- 2 氏名カナ:選手の姓·名をカナ入力
- 氏名英字:選手の姓・名を英字入力
- 性別:性別を選択

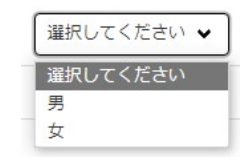

生年月日:選手の生年月日を入力

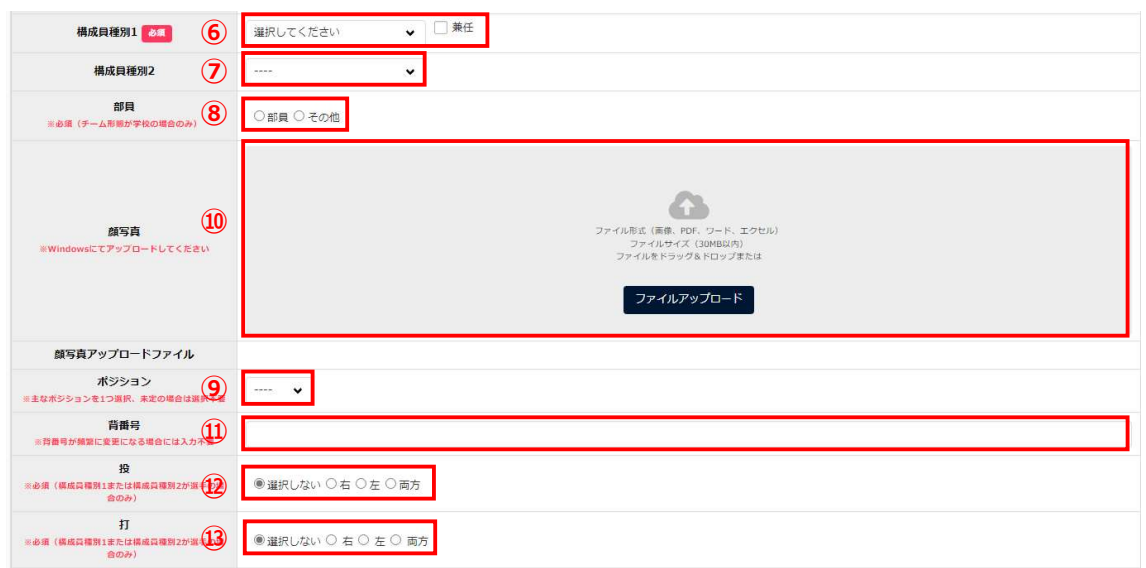

⑥ 構成員種別 1:構成員種別を選択する。

※選手兼監督 or 選手兼コーチの場合は、「兼任」にチェックを入れ、「構成員

種別 2」で選手を選択する。 ▼ ■ 兼任 運択してください ■ 選択してください 選手 管理者-会長・代表・オーナー 管理者-事務局長 管理者-責任教師·部長·顧問 指導者-監督 指導者-コーチ スタッフ・マネージャー スタッフ・チームドクター スタッフ・トレーナー スタッフ-学生委員 スタッフ-審判 スタッフ-その他

- ⑦ 構成員種別 2:※任意
- ⑧ 部員:※チーム形態が学校の場合のみ必須。その他は選択しない。
- ⑨ 顔写真:※任意
- ⑩ ポジション:選手のポジションを選択

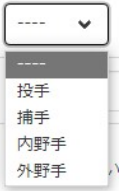

- ⑪ 背番号:選手の背番号を入力
- ⑫ 投:選手の利き腕を入力 ※構成員種別 1 または 2 が「選手」の場合は必須
- ⑬ 打:選手の打ち方を入力 ※構成員種別 1 または 2 が「選手」の場合は必須

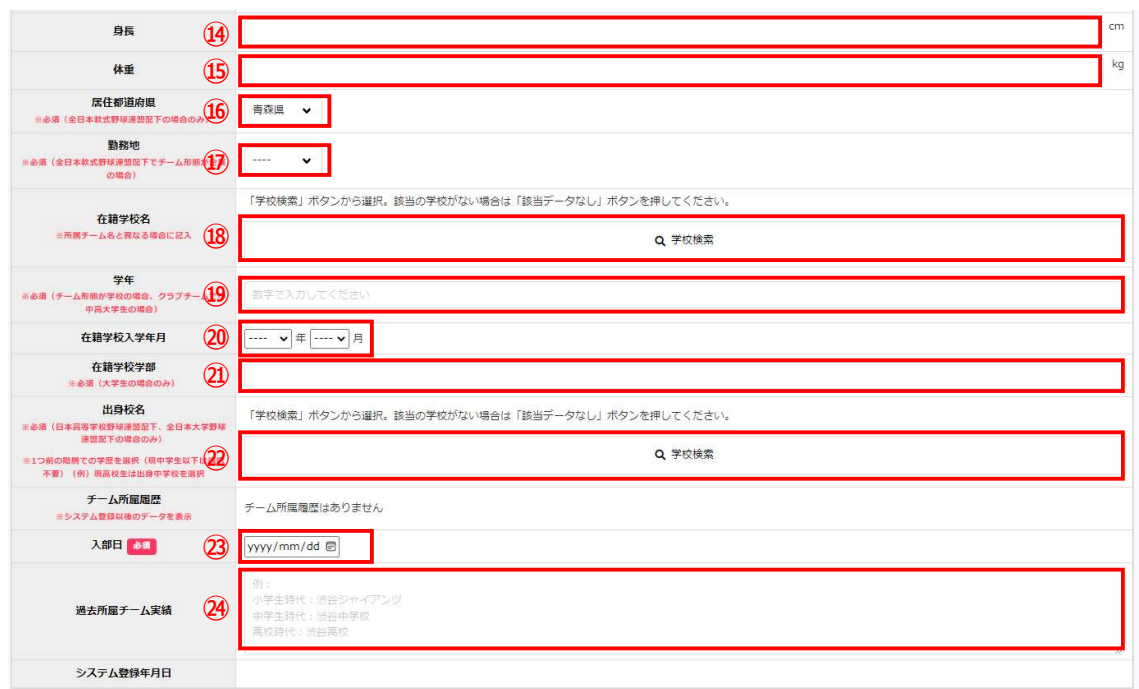

- 身⾧:※任意
- 体重:※任意
- 居住都道府県:「青森県」を選択

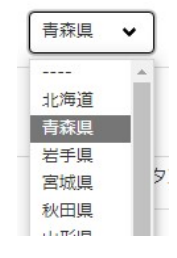

- 勤務地:※チーム形態が企業の場合は必須。その他は選択しない
- 在籍学校名:※選手が学生で所属チーム名と異なる場合のみ選択
- 学年:※チーム形態が学校の場合またはクラブチームで、小中高大学生の場合のみ記入
- 在籍学校入学年月:※選手が学生の場合のみ選択
- ㉑ 在籍学校学部:※大学生の場合のみ記入
- 2 出身校名: ※不要
- ② 入部日: 選手の入部日を記入
- 24 過去所属チーム実績:※任意

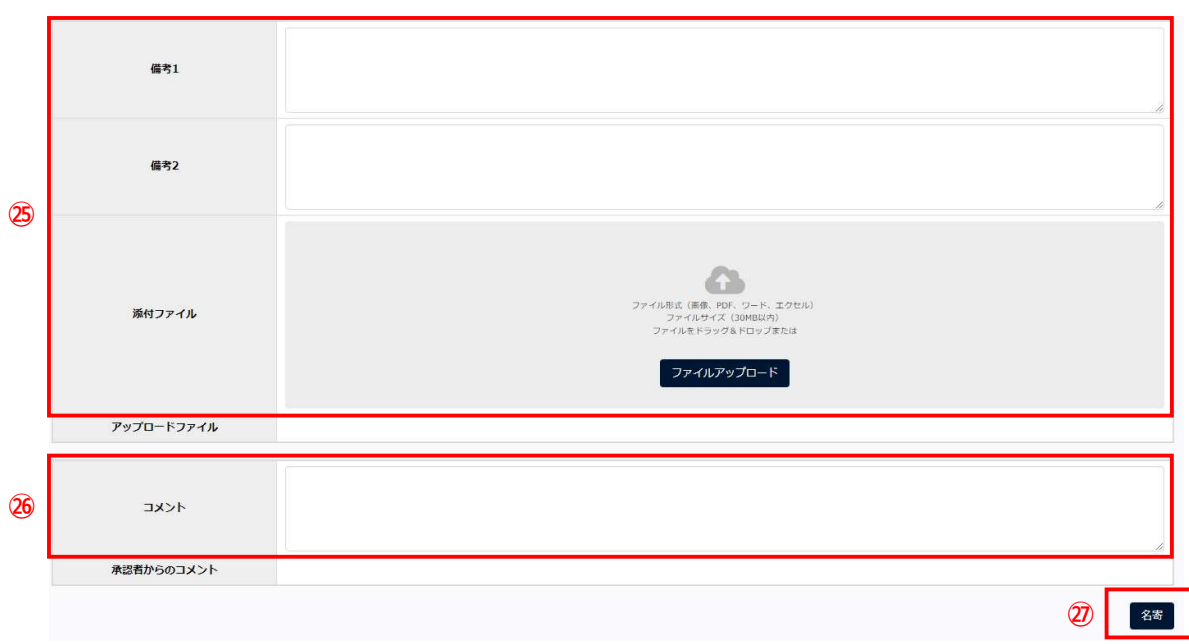

- ㉕ ※任意
- ㉖ ※任意
- ㉗ すべての入力が完了したら「名寄」をクリックする
- (6)名寄せ(同一人物のデータ確認)
	- ・(5)で入力した選手の情報を確認し、画面最下部の「未申請一覧に追加」をクリックする。

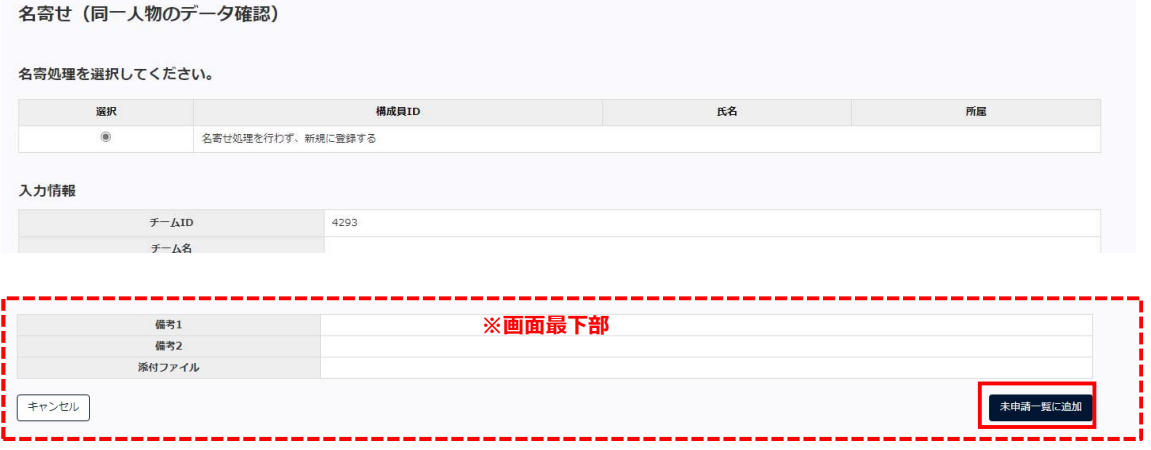

## (7)申請

・続けて選手を入力する場合は、「続けて追加」をクリックし、(5)~(6)を繰り返し行う。 ・選手の入力が全て完了したら、「申請」をクリックする。

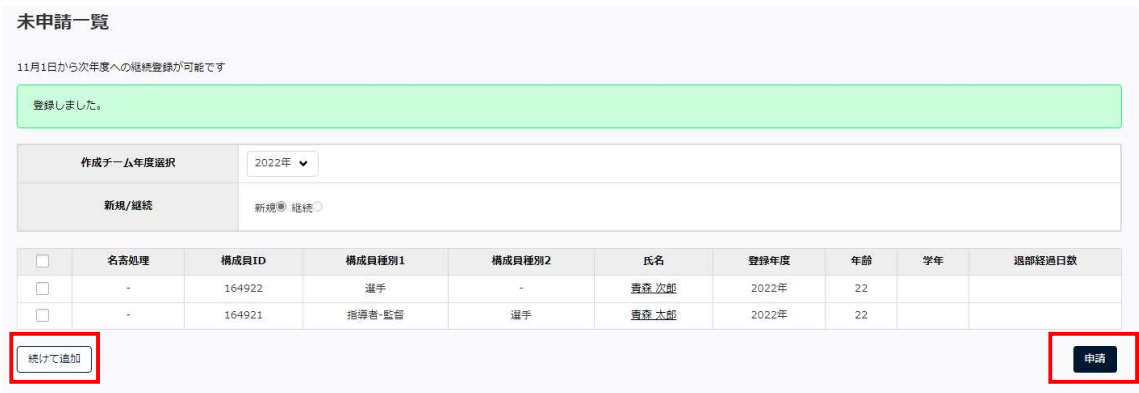

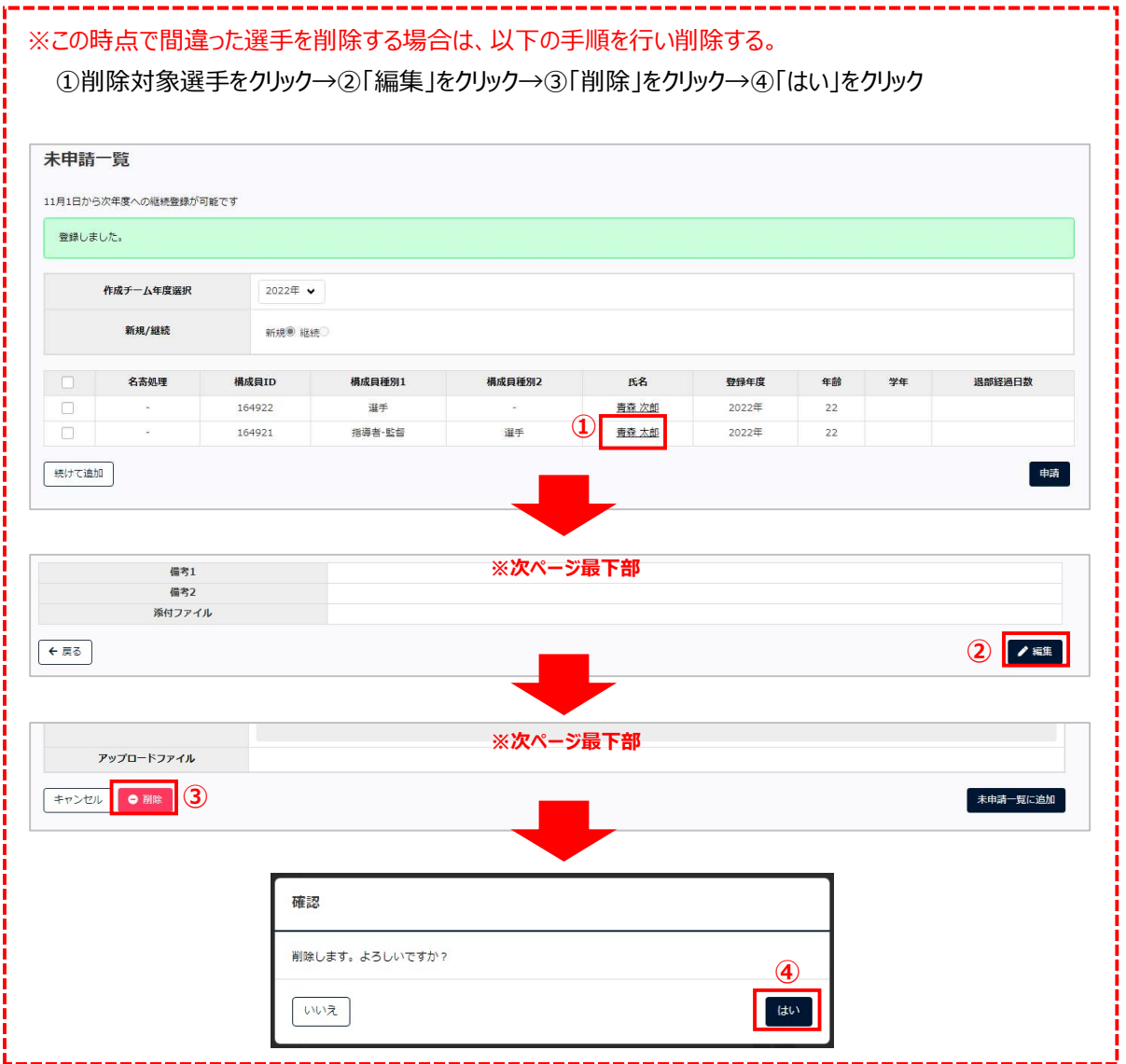

#### (8)ログアウト

#### ・画面右上の「ログアウト」をクリックし、ログアウトする。 ※この時点では構成員(選手)申請は完了しておりません。

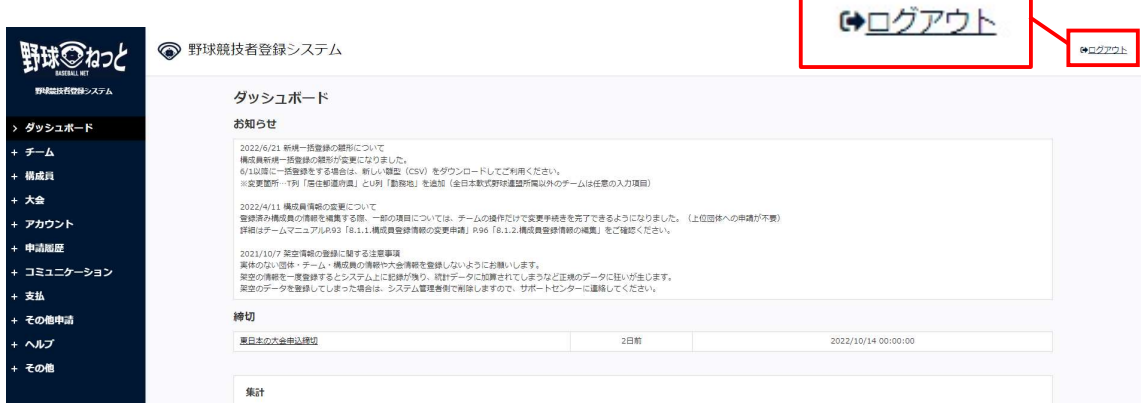

◎構成員新規登録申請の受信メール (支部) メール本文

青森県軟式野球連盟○○支部 様

○○○○ により 構成員新規登録申請が申請されました。 野球ねっとにログインし、以下 URL よりご確認ください。

構成員新規登録申請受信 http://yakyu-net.jp/admin/workflow/approvals/37200

※このメールアドレスは送信専用のため、返信は受け付けておりません。 ※お問い合わせは下記サポートセンターまでご連絡ください。

=========================== 野球ねっとサポートセンター URL: https://yakyu-net.jp メール:support@yakyu-net.jp 営業時間:平日 10:00-17:00

## 5 構成員(選手)登録申請完了

(1)新規登録申請完了のメール受信

・所属支部より、以下のメールを受信し、申請完了。 ※このメールを受信後、構成員(選手)の申請が完了

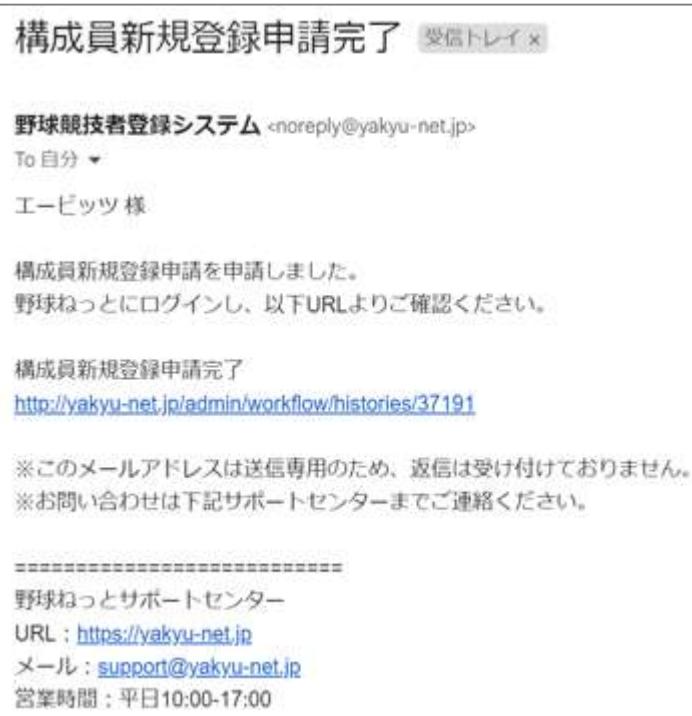

## 6 構成員(選手)情報確認

(1) ログインサイト

・以下の URL サイトを開く。

URL: https://yakyu-net.jp/

(2) ログイン

・担当者のメールアドレスとパスワードを入力し、「ログイン」をクリックする。

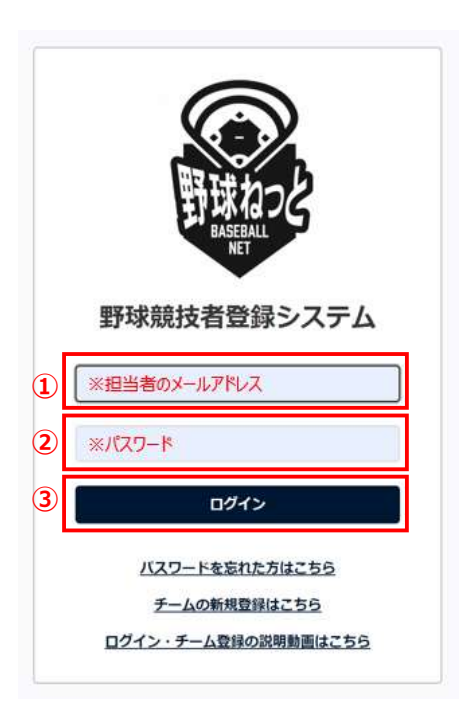

(3)ログイン(ワンタイムパスの入力)

・担当者のメールアドレスに、野球ねっとからワンタイムパスが送付される。 ・受信したメールを開き、ワンタイムパスを 10 分以内に認証コードに入力し、「認証」をクリックする。 ※ワンタイムパスは毎回変わります。

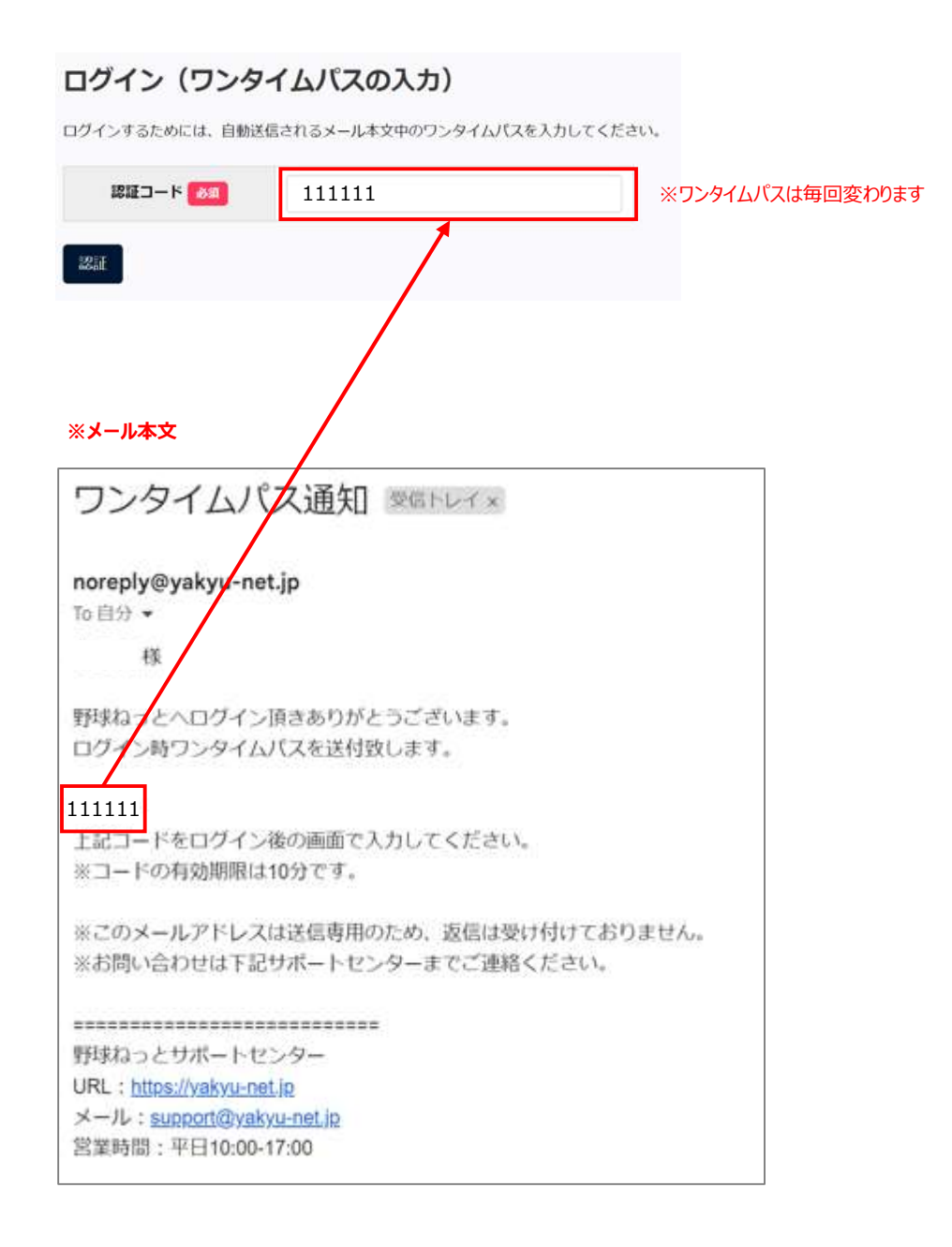

(4)構成員(選手)情報参照

・画面左側メニューの①「構成員」→②「変更申請」→③「構成員情報」をクリックする。

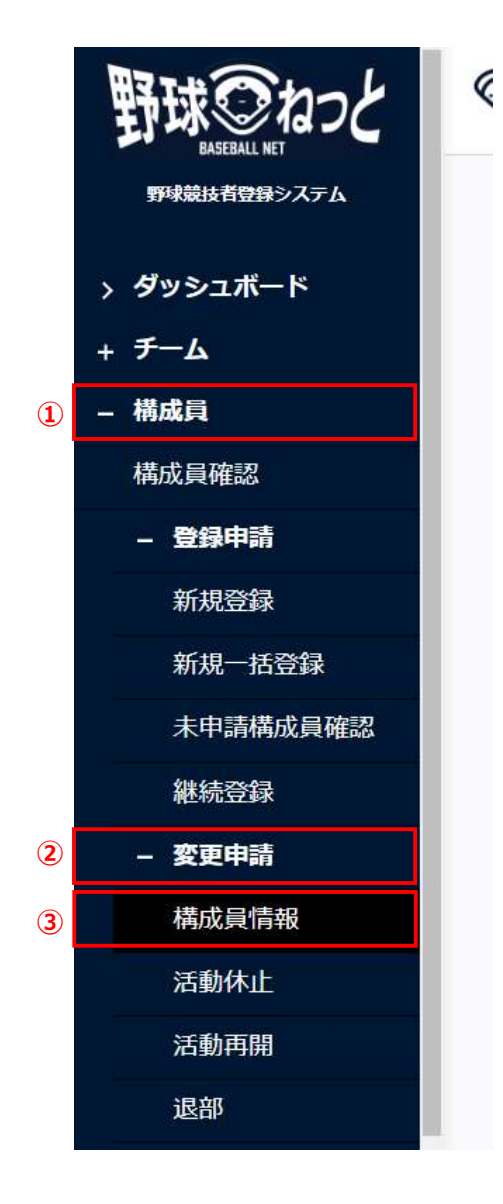

#### ・申請完了した構成員(選手)を確認

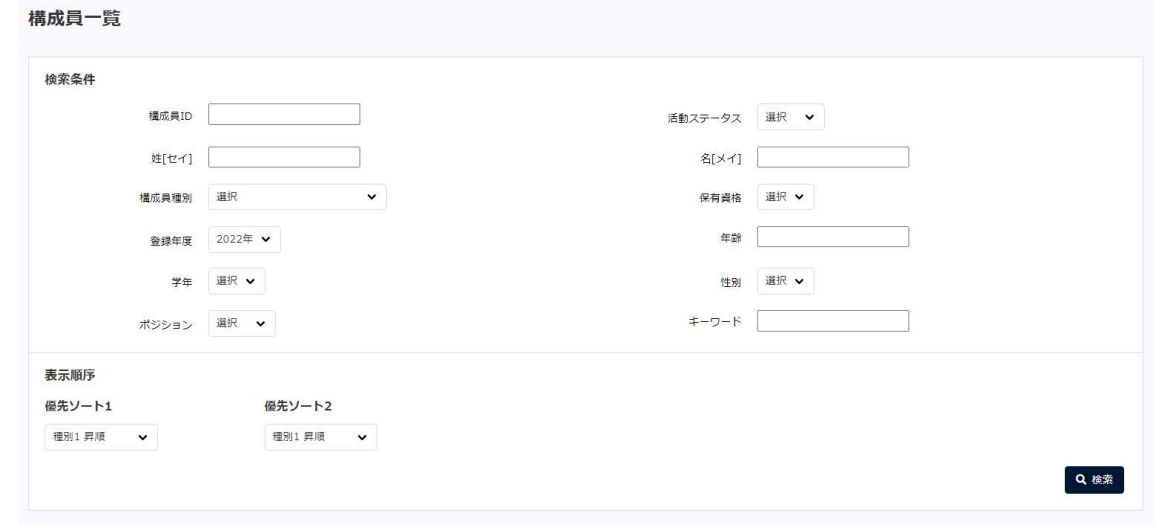

#### 19件中 1件 - 19件

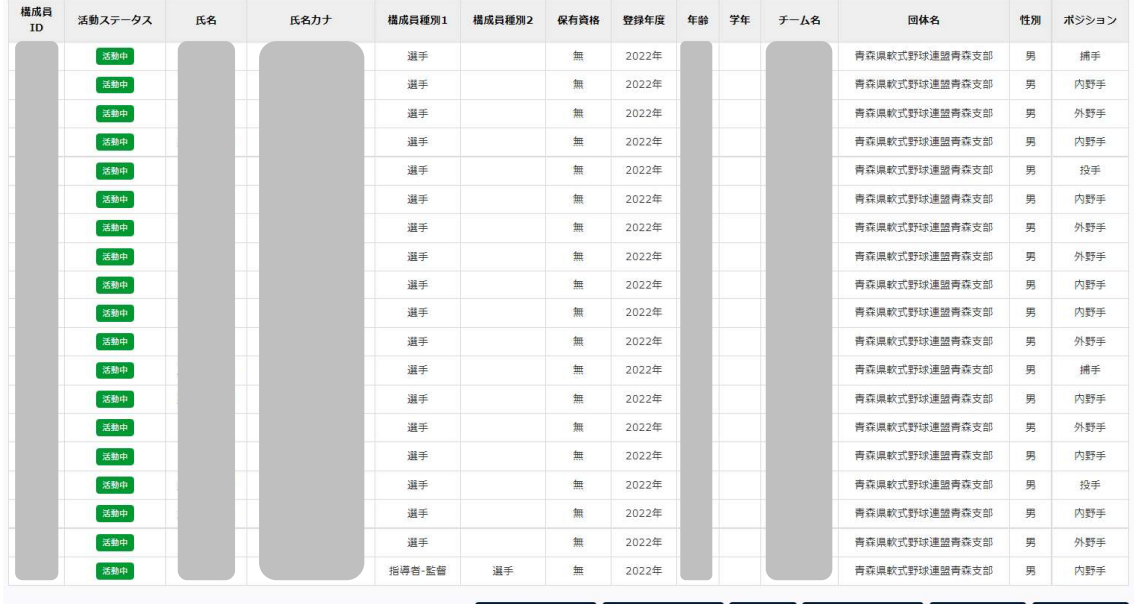

**6** 登録名簿 (簡易) 6 登録名簿 (詳細) 6 登録証 6 CSVダウンロード 未申請者リスト 横成員新規登録

## (5)ログアウト

・画面左側メニューの①「ダッシュボード」をクリックし、②「ログアウト」をクリックする。

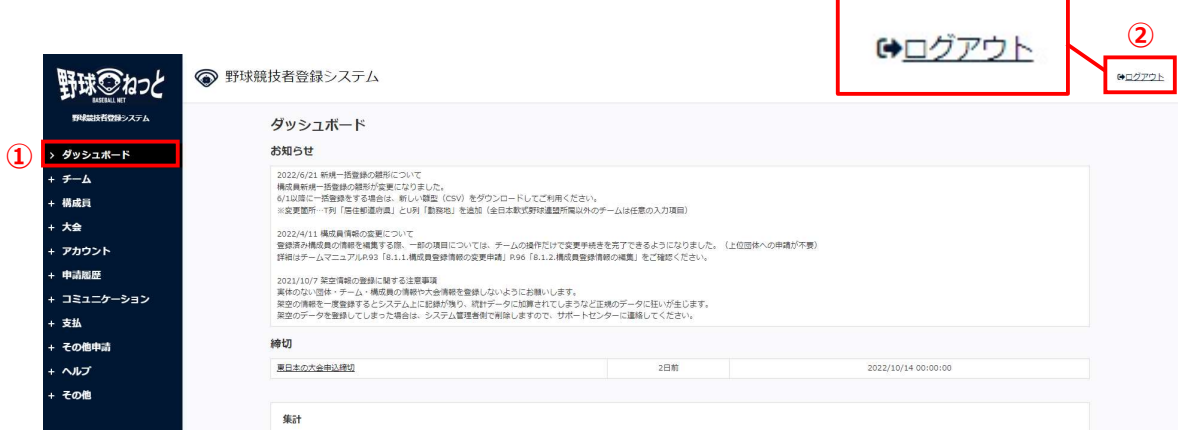

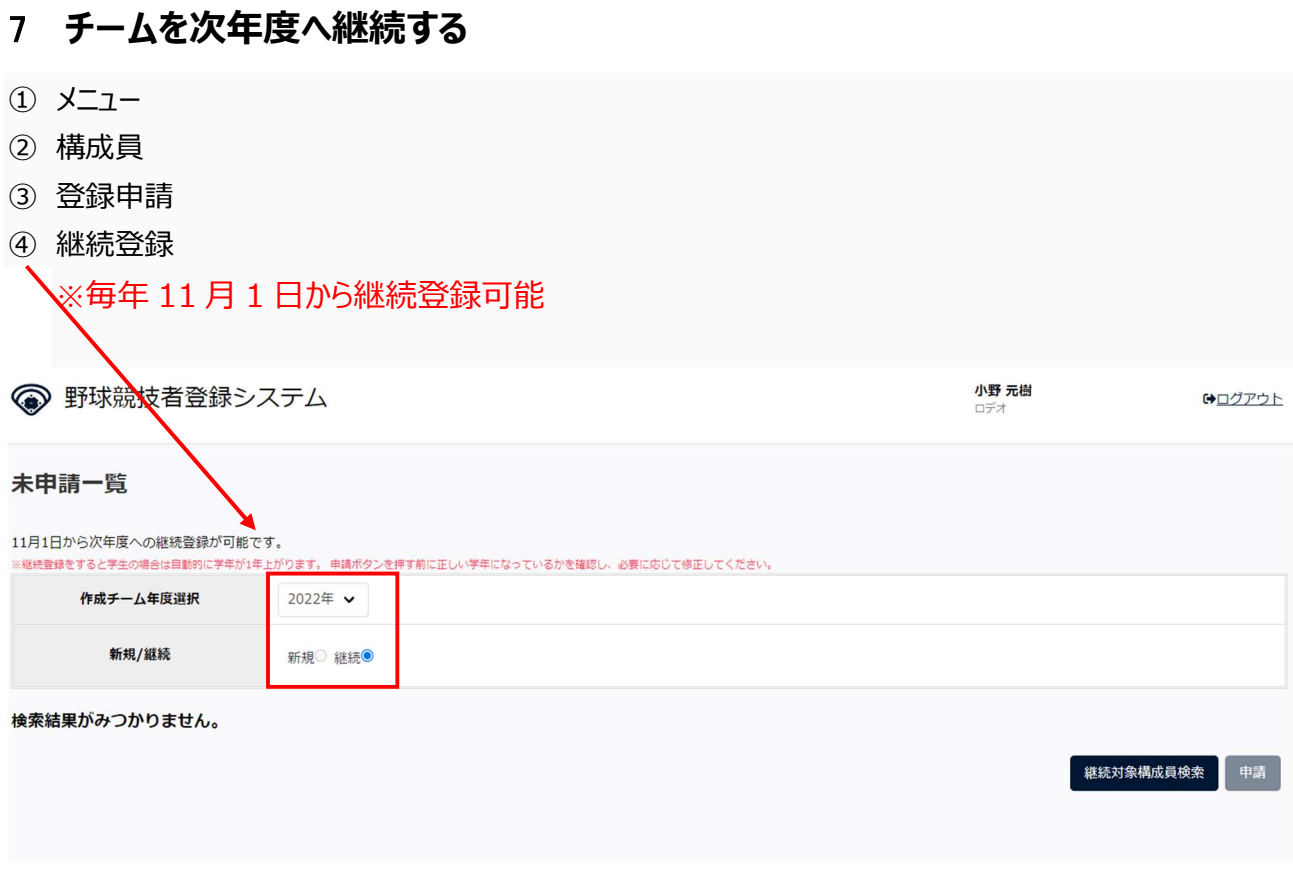

- 前年度登録されていた構成員一覧が表示され、今年度も登録する構成員にチェックを入れ、「追加」ボタンを クリックします。
- 追加した構成員を「申請」ボタンをクリックして申請の完了となります。 ※学年は申請時に自動で 1 学年上がります。
- 追加構成員を申請する場合は、4(4)~(7)新規構成員登録を参照。

## 合同・連合チームでの大会申込み

- メニューの大会-申込をクリック
- 大会一覧から検索条件を設定し「検索」ボタンクリック
- 申込みを行う大会名をクリック

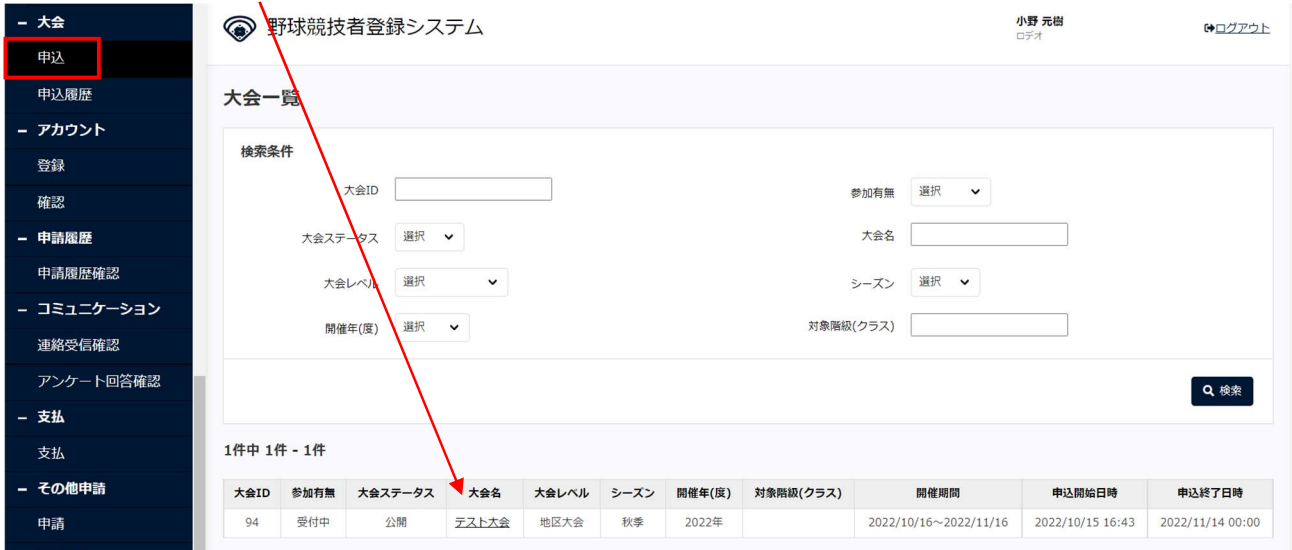

- 出場方法で連合チームを選択します。
- 連合チームを組むチーム(参加依頼をするチーム)は「連合」選択します。
- +チームの追加をクリックし、連合するチームを選択します。
- 大会名にチーム名を記入する。

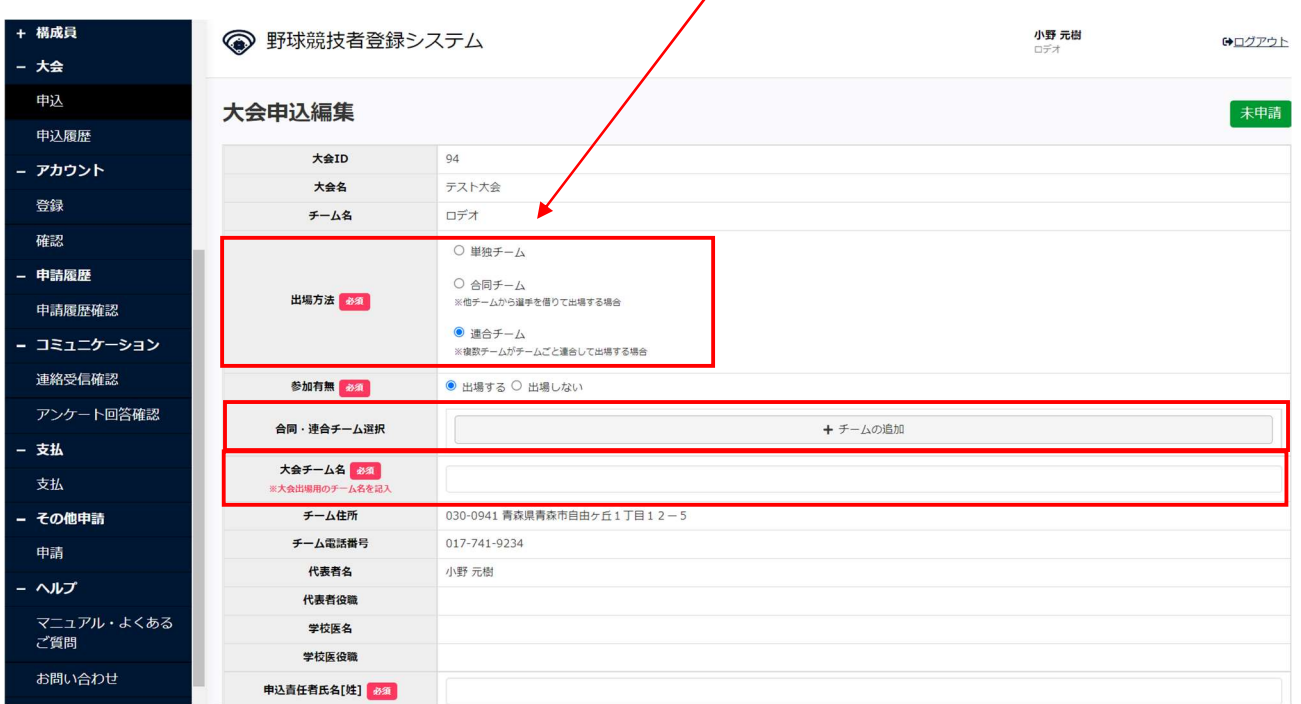

⑧ 自チームは出場選手やスタッフを登録します。

Ï

※画面には選手名は掲載されておりませんが、構成員登録完了しているチームは、四角の中に選手 名が掲載され、そのなかから選手を選択追加いたします。

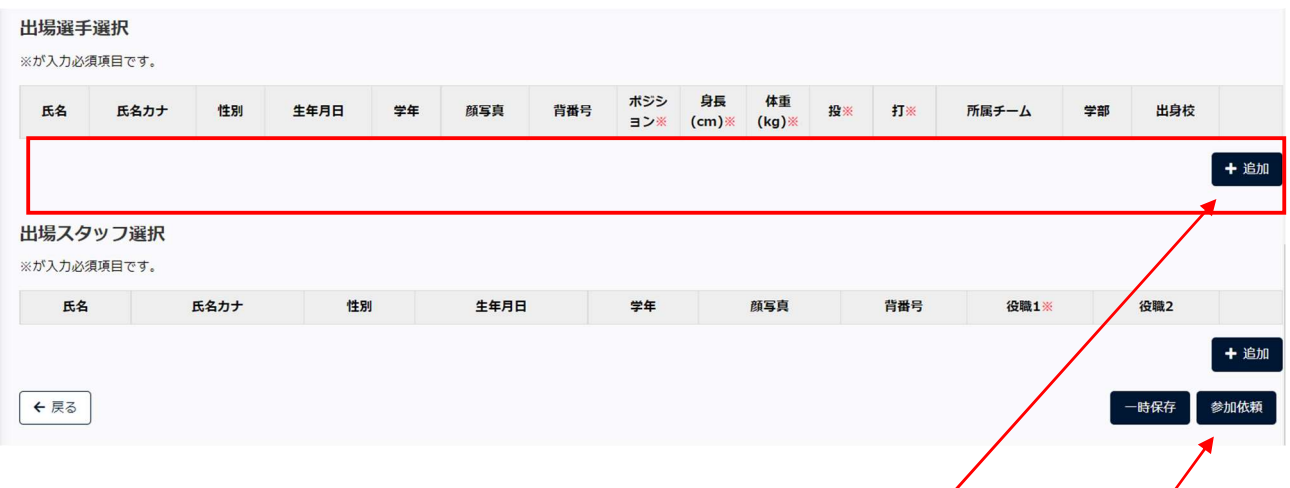

- 9 連合及び合同するチームへ依頼をする場合、出場選手を選択←追加をクリックした後、「参加依頼」ボタンを クリックします。
- ⑩ 参加依頼をした後、確認画面で「はい」ボタンをクリックし、参加依頼完了です。
- ⑪ 参加依頼を受けたチームは、自チームの出場選手、スタッフを選択して、代表チームに参加回答をします。
- ⑫ 参加回答を行った後、代表チームが内容を確認し大会申込申請を行い、連合・合同チームでの参加申込は 完了となります。